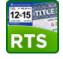

| Page 2                                                                                                    | Added    |
|----------------------------------------------------------------------------------------------------|----------|
| How do I log in to the RTS POS workstation?                                                                                                    | 06/17/15 |
| How do I know what workstation to log in to?                                                                                                    | 06/17/15 |
| What happens if I log in to the wrong workstation?                                                                                                   | 06/17/15 |
| How do I change my workstation if necessary?                                                                                                    | 06/17/15 |
| Why can't I log back in if I accidently closed the RTS session window?                                                                               | 06/17/15 |
| Why would I log off with the Exit and Sign Off option?                                                                                               | 06/17/15 |
| Page 3                                                                                                    | Added    |
| Can I use RTS POS offline (for example, when the Internet goes down)?                                                                                | 06/17/15 |
| How will I know if the system is offline?                                                                                                    | 06/17/15 |
| What do I do if the printer is down?                                                                                                    | 10/02/15 |
| What do I do if the printer does not start to print when I finish a transaction?                                                                     | 10/02/15 |
| What should I do if my cash drawer does not open at the end of a transaction?                                                                        | 10/02/15 |
| Page 4                                                                                                    | Added    |
| Can I enlarge the text size on the RTS POS pages?                                                                                                    | 06/17/15 |
| Why were the hotkeys changed?                                                                                                    | 06/17/15 |
| Why doesn't a checkmark display in a checkbox when I click its label?                                                                                | 10/02/15 |
|                                                                                                    |          |
| Page 5                                                                                                    | Added    |
| Why does it take longer to print my first transaction of the day?                                                                                    | 06/17/15 |
| How do I select an option from a group of options using shortcut keys instead of the mouse                                                           | 06/17/15 |
| When processing DTA events, what do I need to type in when prompted for the flash drive?                                                             | 10/02/15 |
| What happened to the IVTRS button that indicates Internet renewals are waiting to be processed?                                                      | 10/02/15 |
| Page 6                                                                                                    | Added    |
| How do I run close out reports for multiple workstations when closing out?                                                                           | 06/17/15 |
| Why don't my close out reports print?                                                                                                    | 06/17/15 |
| How do I get my password reset?                                                                                                    | 10/02/15 |
| After entering an owner name on the Title Parsed Names TTL007N page, why does the name appear                                                        |          |
| truncated on the TTL007 page?                                                                                                    | 01/12/16 |
| Page 7                                                                                                    | Added    |
| How can I see all the information in a table column if part of it is cut off (like the plate number on the In-<br>Process Transactions INQ002 page)? | 02/18/16 |

Click the *e* on your desktop (or enter <u>http://www.txdmv.gov/rts-refactoring-resources</u> in your web browser) to access support materials like recorded webinars, job aid references, and guides (for example, Running the Daily, Weekly, and Monthly Reports).

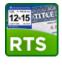

| Question                                                                     | Answer                                                                                                    |
|------------------------------------------------------------------------------|----------------------------------------------------------------------------------------------------|
| How do I log in to the RTS POS workstation?                                  | <ol> <li>At the Welcome to Windows page, press the<br/>Ctrl +Alt + Delete keys at the same time on your keyboard.</li> </ol>                                                                                                    |
|                                                                              | <b>2.</b> On the Log in to Windows pop-up:                                                                                                    |
|                                                                              | a. For <b>User Name</b> , type in your current RTS user name.                                                                                                    |
|                                                                              | b. For <b>Password</b> , type in your current RTS password.                                                                                                    |
|                                                                              | c. For <b>Log in to</b> , be sure <b>TXDMVI</b> is displayed.                                                                                                    |
|                                                                              | 3. Press the Enter key on your keyboard (or click OK).                                                                                                    |
|                                                                              | <b>4.</b> When the Windows desktop displays, click the 📷 icon.                                                                                                    |
|                                                                              | 5. On the Select Workstation pop-up, click the Select button.                                                                                                    |
| How do I know what workstation to log in to?                                 | The system automatically selects the RTS workstation you are logged into (typically your default workstation) and there is no need to change this to perform transactions on this workstation.                                                                                       |
| What happens if I log in to the wrong RTS workstation?                       | It is VERY IMPORTANT that you log in to the correct<br>workstation. Your reporting and close outs will not be accurate if<br>you log in to the incorrect workstation.<br><b>Note:</b> It is recommended to leave default settings unless you have a<br>specific need to change them. |
| How do I change my RTS workstation if necessary?                             | If you change the workstation, you must log off the current workstation ( <b>Exit &gt;Exit and Sign Off</b> ) and then log in again with the appropriate selections before processing transactions.                                                                                  |
| Why can't I log back in if I<br>accidently closed the RTS<br>session window? | If you accidently close your RTS session without logging out<br>and immediately attempt to log in again, the workstation will be<br>locked for 90 seconds as a security precaution. After waiting 90<br>seconds, you can log in again.                                               |
| Why would I log off with the <b>Exit and Sign Off</b> option?                | The Exit and Sign Off option ends your current station and resets the Workstation field on the Select Workstation pop-up to list all of the workstations available to you instead of the workstation you are currently on.                                                           |

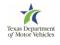

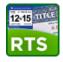

| Question                                                                               | Answer                                                                                                    |
|----------------------------------------------------------------------------------------|----------------------------------------------------------------------------------------------------|
| Can I use RTS POS offline<br>(for example, if the Internet<br>goes down)?              | No. The web-based RTS POS does not have offline functions. If<br>the Internet goes down or is not available, you cannot process<br>transactions.                                                                                                    |
| How will I know if the system is offline?                                              | A pop-up message will display to indicate that no connection is available.                                                                                                    |
| What do I do if the printer is down?                                                   | <ul> <li>To redirect to another printer:</li> <li>1. Minimize your POS to display the desktop and double-click the image (Printer Down) icon.</li> <li>2. On the Printer_Down pop-up, press the letter D on your keyboard and press the Enter key.</li> <li>3. In the list of printers displayed, type the number next to the best printer to redirect to and press the Enter key.</li> <li>4. At the confirmation prompt, press the letter Y on your keyboard and press the Enter key.</li> </ul> |
| What do I do if the printer<br>does not start to print when I<br>finish a transaction? | In the Refactored RTS, there is a 5 second delay before the printer will start printing. If you experience a longer delay, please contact your Regional Service Center to report the problem.<br>Note: This 5 second delay may also occur when reprinting reports from the POS.                                                                                                    |
| What should I do if my cash<br>drawer does not open at the<br>end of a transaction?    | If your cash drawer did not open automatically in the legacy<br>system, it will not open automatically in the refactored system.<br>If it opened automatically in the legacy system, you should use<br>your key to manually open the drawer and report the issue to<br>your Regional Service Center Manager.                                                                                                    |

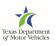

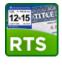

| Question                                                                    | Answer                                                                                                    |  |
|-----------------------------------------------------------------------------|----------------------------------------------------------------------------------------------------|--|
| Can I enlarge the text size on the<br>RTS POS pages?                        | <ul> <li>IE Zoom feature: In the upper right corner of the browser page, click ≥ Zoom &gt; and then click the desired percentage to increase the text size.</li> <li>-OR -</li> <li>Your mouse: Hold down the Ctrl key on your keyboard as you move the scroll wheel on your mouse in an upward direction.</li> </ul>                                                                                                    |  |
|                                                                             | <b>Note:</b> If a page is enlarged, the content may extend beyond what you can see and you may need to scroll down or to the right to view all of the content. Fields and tables may also display incorrectly or overlap with other onscreen content.                                                                                                    |  |
| Why were the hotkeys changed?                                               | The actual keys did not change (for example, <b>r</b> starts the registration renewal process) but the key combination changed from pressing <b>Alt</b> with the number/letter to pressing <b>Ctrl + Shift</b> with the number/letter to avoid conflicts with the default keys programmed into the Internet Explorer web browser by Microsoft. It was determined that the IE default keys could not be overridden so we changed the key combination to <b>Ctrl + Shift</b> to avoid conflicts.<br><b>Note:</b> You can use the arrow keys to navigate through the items on the main menu. |  |
| Why doesn't a checkmark display<br>in a checkbox when I click its<br>label? | You must click the checkbox itself to select it. Note that you must also click an option button to select it.                                                                                                    |  |

Ń

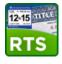

| Question                                                                                                    | Answer                                                                                                    |
|----------------------------------------------------------------------------------------------------|----------------------------------------------------------------------------------------------------|
| Why does it take longer to print my first transaction of the day?                                                                                                    | The printer may be in sleep mode and needs a little longer to start up and print the first transaction receipt processed each day. You should press the <b>Start</b> or <b>OK</b> button on your printer when you arrive each day to get it warmed up by the time you need it. |
| How do I select an option from a group of options using shortcut keys instead of the mouse?                                                                                                    | After pressing the Tab key to move to a page element that contains options, use the up and down arrow keys to move through the options in that element.                                                                                                    |
| <ul> <li>Click the Tab key to move from the Inquiry Key field to the Select Appropriate Key area.</li> <li>Use the arrow keys to move between these options.</li> <li>Click the Tab key to move from the Select Appropriate Key area to access the function buttons (like Enter).</li> </ul> |                                                                                                    |
| When processing DTA events,<br>what do I need to type in when<br>prompted for the flash drive?                                                                                                    | At the prompt, type in <b>F:\DLRTITLE.DAT</b> .                                                                                                    |
| What happened to the IVTRS<br>button that indicated there were<br>Internet renewals waiting to be<br>processed?                                                                                                    | The IVTRS button has been removed. Check for renewals<br>by clicking <b>the Customer &gt; Registration Only &gt; Internet</b><br><b>Renewal &gt; Process New</b> from the main access bar on the<br>main RTS POS page                                                          |

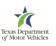

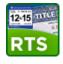

| Question                                                                                                    | Answer                                                                                                    |
|----------------------------------------------------------------------------------------------------|----------------------------------------------------------------------------------------------------|
| How do I run close out reports for multiple workstations when closing out?                                                           | To report on multiple workstations when closing them out,<br>click the first workstation and then press and hold the Shift<br>key as you select each workstation you are closing out.                                                                                                    |
| Why don't my close out reports print?                                                                                                | If there are set-aside transactions, the close out reports may<br>not print.<br>DO NOT CLOSE OUT AGAIN. First, resolve the transaction<br>that has been set aside and then reprint the close out reports                                                                                                    |
|                                                                                                    | from <b>Reports &gt; Reprint Reports</b> .                                                                                                    |
| How do I get my password reset?                                                                                                    | It is the same process as in the legacy system where you<br>must contact your office Admin and have the Admin reset<br>your password back to the default password. After the<br>password has been reset, you must log in to the RTS using<br>the default password and, at the prompt, create a new<br>password.                                                                                                    |
|                                                                                                    | <b>Note:</b> If you have permissions to work in Cognos, you must also log into Cognos with the default password and create a new Cognos password.                                                                                                    |
| After entering an owner name on<br>the Title Parsed Names TTL007N<br>page, why does the name appear<br>truncated on the TTL007 page? | The <b>Title Parsed Names TTL007N</b> page allows up to 40 characters each in the <b>First Name</b> , <b>Middle Name</b> , and <b>Last Name</b> fields plus 4 characters in the <b>Suffix</b> field.                                                                                                    |
|                                                                                                    | The <b>Owner Entry TTL007</b> page can only accept 30 characters in its <b>First Name</b> field and 30 characters in the <b>Last Name</b> field.                                                                                                    |
|                                                                                                    | When the system translates the information from the <b>Title Parsed</b><br><b>Names TTL007N</b> page to the <b>Owner Entry TTL007</b> page, it puts as<br>much of the <b>First Name</b> and <b>Middle Name</b> from <b>TTL007N</b> page into<br>the <b>First Name</b> field on the <b>TTL007</b> page and then continues to the<br>remaining middle name characters and as much of the <b>Last Name</b><br>and <b>Suffix</b> in the <b>Last Name</b> field. If the entire name is too long, the<br>system chops letters supplied as the <b>Middle Name</b> until the <b>Last</b><br><b>Name</b> is complete. |
|                                                                                                    | (Continued on next page)                                                                                                    |

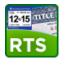

| Question                                                                     | Answer                                                                                                    |
|------------------------------------------------------------------------------|----------------------------------------------------------------------------------------------------|
| (continued from previous page)                                               | That is, if you enter more than 30 characters in a field on the <b>TTL007N</b> page (for example, MARIANNABELLALEEMARIE as the First Name and HOPKINS-TORRES as the Middle Name) only the first 30 characters (MARIANNABELLALEEMARIE HOPKINS) will display in the <b>First Name</b> field on <b>Owner Entry TTL007</b> page. |
| Texas Department of Motor Vehicles<br>HELPING TEXANS GO. HELPING TEXAS GROW. | REG         Texas Department of Motor Vehicles         REG                                                                                                    |
| Customer Miscellaneous Reports Loca                                          | al Options A Customer Miscellaneous Reports Local Options A                                                                                                    |
| Title Parsed Names TTL007N                                                   | Owner Entry TTL007                                                                                                    |
| Iitle Owner                                                                  | Previc Id: Ren                                                                                                    |
| Title Owner Ture                                                             | Id Type:                                                                                                    |
| Title Owner Type                                                             | Prev     - Select One -       ►     Ent       State/Cntry:     Ren                                                                                                    |
| First Name: MARIANNABELLALEEMARI                                             |                                                                                                    |
| Middle Name: HOPKINS-TORRES                                                  | Middle MARIANNABELLALEEMARIE HOPKINS-                                                                                                    |
| Last Name: JONES<br>Suffix:                                                  | Last N     TORRES JONES     Suffix Owner Address:      IJSA                                                                                                    |
|                                                                              | Suffix     O <u>w</u> ner Address:     USA     E-M                                                                                                    |
| Entity Name                                                                  | Entit                                                                                                    |
| How can I see all the information                                            | Most table columns are expandable. For example, you can                                                                                                    |
|                                                                              |                                                                                                    |
| in a table column if part of it is cut off?                                  | expand the Plate No column on the In-Process Transactions INQ002 page to display all of the plate number.                                                                                                    |
|                                                                              | Texas Department of Motor Vehicles REGISTRATION & TITLE SY                                                                                                    |
|                                                                              | Customer Miscellaneous Reports Local Options Accounting Inventory  In-Process Transactions INQ002                                                                                                    |
|                                                                              | VIN: 1HGEJ8240TL046370 The transaction listed below is in-process for this vehicle.                                                                                                    |
|                                                                              | Document No: 05755039035083334                                                                                                    |
|                                                                              | Transld         Date         Transaction Type         Here         Plate No         Empld         Office Nar           2299094241609432:         02/18/2016         REGISTRATION RENEWAL         043PY2:         LMALONE         TYLER                                                                                       |
|                                                                              | To expand a field to show all of the information in it (such as the Plate No), position your cursor on the horizontal end line of the field until the small arrow symbol is visible and pull the margin to the right.                                                                                                    |
|                                                                              | < >>                                                                                                    |

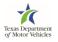

Enter

Help

Cancel